- 1. Accessing the ETS Customer Portal.
- Open a browser and navigate to the following URL:
  - https://ecc.egr.uh.edu/engineering-technical-support-ticket-system
- Select "Engineering Technical Support"

# **ENGINEERING TECHNICAL SUPPORT TICKET SYSTEM**

The Engineering Technical support ticketing system should be used for issues relating to University provided computers, software and services used in the Cullen College of Engineering. You can submit a support ticket for such a technical issue using our Engineering Technical Support portal.

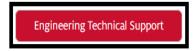

For general account or support issues, please visit the UIT General Support portal.

UIT General Support

- 2A. Opening A Support Ticket (Selecting a Group).
  - Select any of the ETS Groups to create a support ticket.
  - Available groups are:
  - Mac Support
  - Linux Support
  - Windows Support
  - Computing Lab Support
  - Website Support

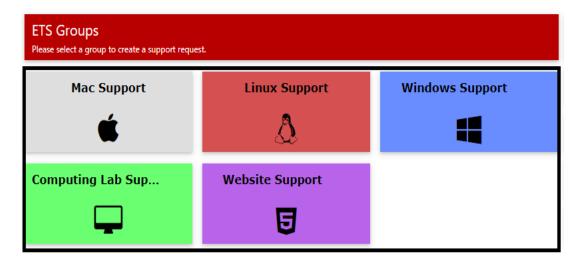

### 2B. Opening A Support Ticket (Faculty).

- Faculty will need to fill out the following fields. Students can skip to section 2C.
- Subject
- Issue Type
- Description
- Attachments (optional)
- Click "Save" once you are ready to submit the ticket

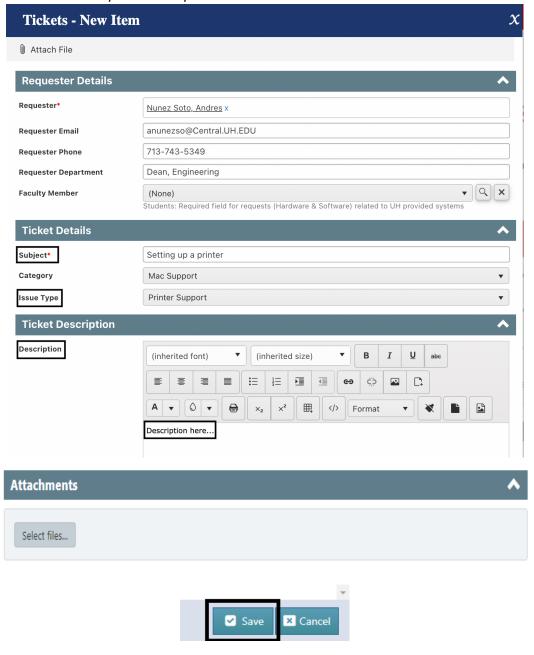

### 2C. Opening A Support Ticket (Students)

- Students will need to fill out the following fields.
- Faculty
- Subject
- Issue Type
- Description
- Attachments (optional)
- Click "Save" once you are ready to submit the ticket

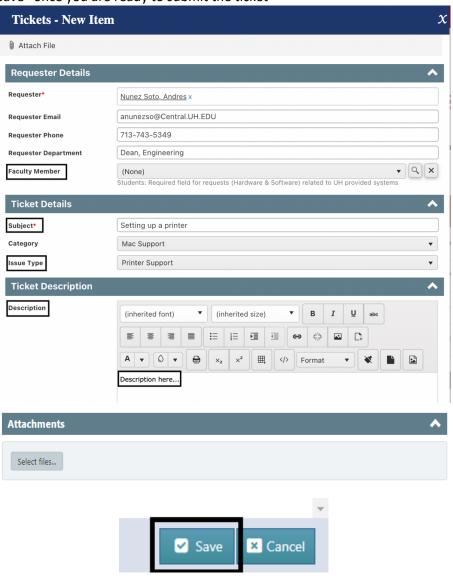

#### 3. Viewing My Tickets

- Your new ticket will be available in the "My Tickets" section of the customer portal.
- Navigate to your tickets home page by following this <u>link</u>.

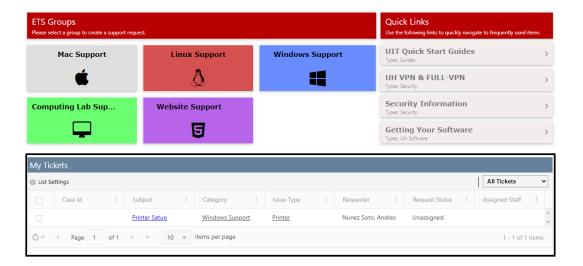

### 4A. How to edit an existing ticket.

- Select the newly created ticket from the "My Tickets" section.
- Click on "edit" to edit the ticket.

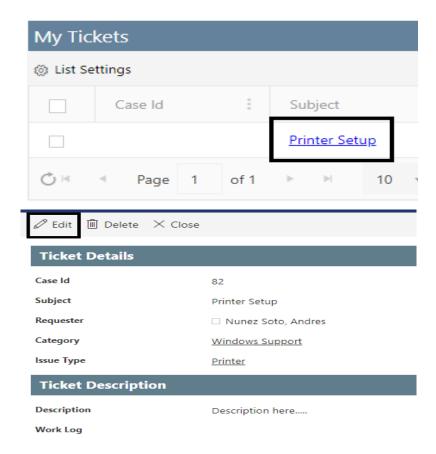

- 4B. Editing & Updating Existing Tickets (Customer Portal)
  - You can now add additional attachments & notes to the ticket.
  - Click on "Save" once complete.

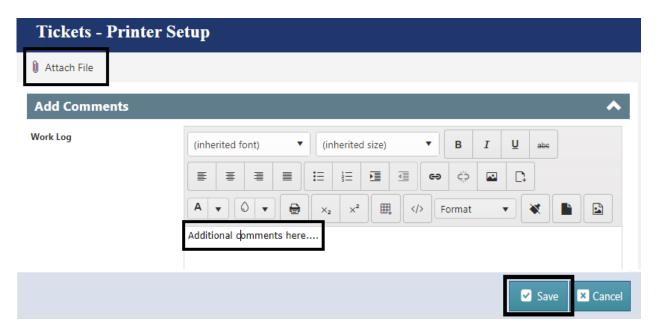

### 4C. Editing & Updating Existing Tickets (Email)

- Another way to update or reply to a ticket is by using your email client.
- Open your Outlook client or navigate to portal.office.com and sign in with your cougarnet ID.
- Find the email ticket your ticket ID and update / reply as needed to our support email
   <u>ccoesupport@uh.edu</u> which automatically appends this update to your existing ticket created earlier.

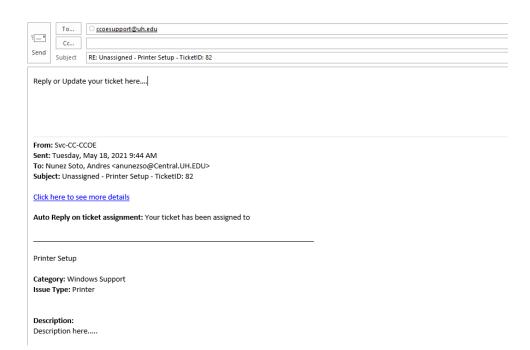

- 5. Viewing Your Ticket Status (Work Log)
  - A work log will be generated as the ticket is updated.
  - To view your work log, open your ticket from the "My Tickets" section.
  - The Work log will show in the bottom of the ticket and will provide updates.

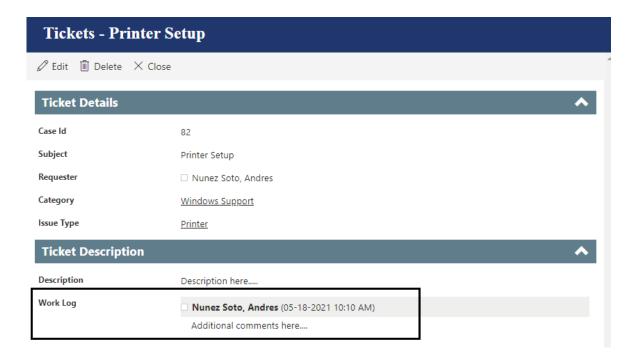

#### 6. Closing a Resolved Ticket.

- Resolved tickets are closed by the assigned staff and will include detailed work logs regarding the resolution of the issue.
- You can find your ticket in the "My Tickets" section of the customer portal.